# **Provision Google CCAI with Webex Contact Center**

# **Contents**

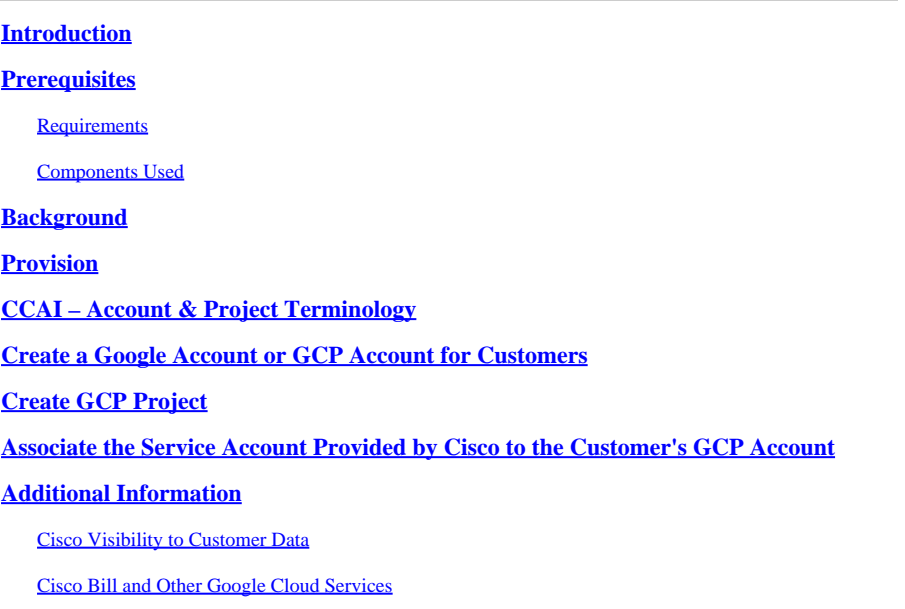

## <span id="page-0-0"></span>**Introduction**

This document describes how to provision Google Contact Center Artificial Intelligence (CCAI) with Webex Contact Center (WxCC).

# <span id="page-0-1"></span>**Prerequisites**

### <span id="page-0-2"></span>**Requirements**

Cisco recommends that you have knowledge of these topics:

- Google Contact Center Artificial Intelligence
- Google Dialogflow
- WxCC  $2.0$

### <span id="page-0-3"></span>**Components Used**

The information in this document is based on these software versions:

- WxCC 2.0
- Google Dialogflow ES

The information in this document was created from the devices in a specific lab environment. All of the devices used in this document started with a cleared (default) configuration. If your network is live, ensure that you understand the potential impact of any command.

# <span id="page-1-0"></span>**Background**

Webex Contact Center customers can leverage Virtual Assist and Conversational Interactive Voice Response (IVR) capabilities powered by Google CCAI. Customer Virtual Assist (CVA) is a feature which is part of the Cisco Contact Center portfolio.

This document outlines the steps partners or customers need to do in order to enable Google CCAI services procured through Cisco and provision it to work with Cisco Contact Center Solution.

# <span id="page-1-1"></span>**Provision**

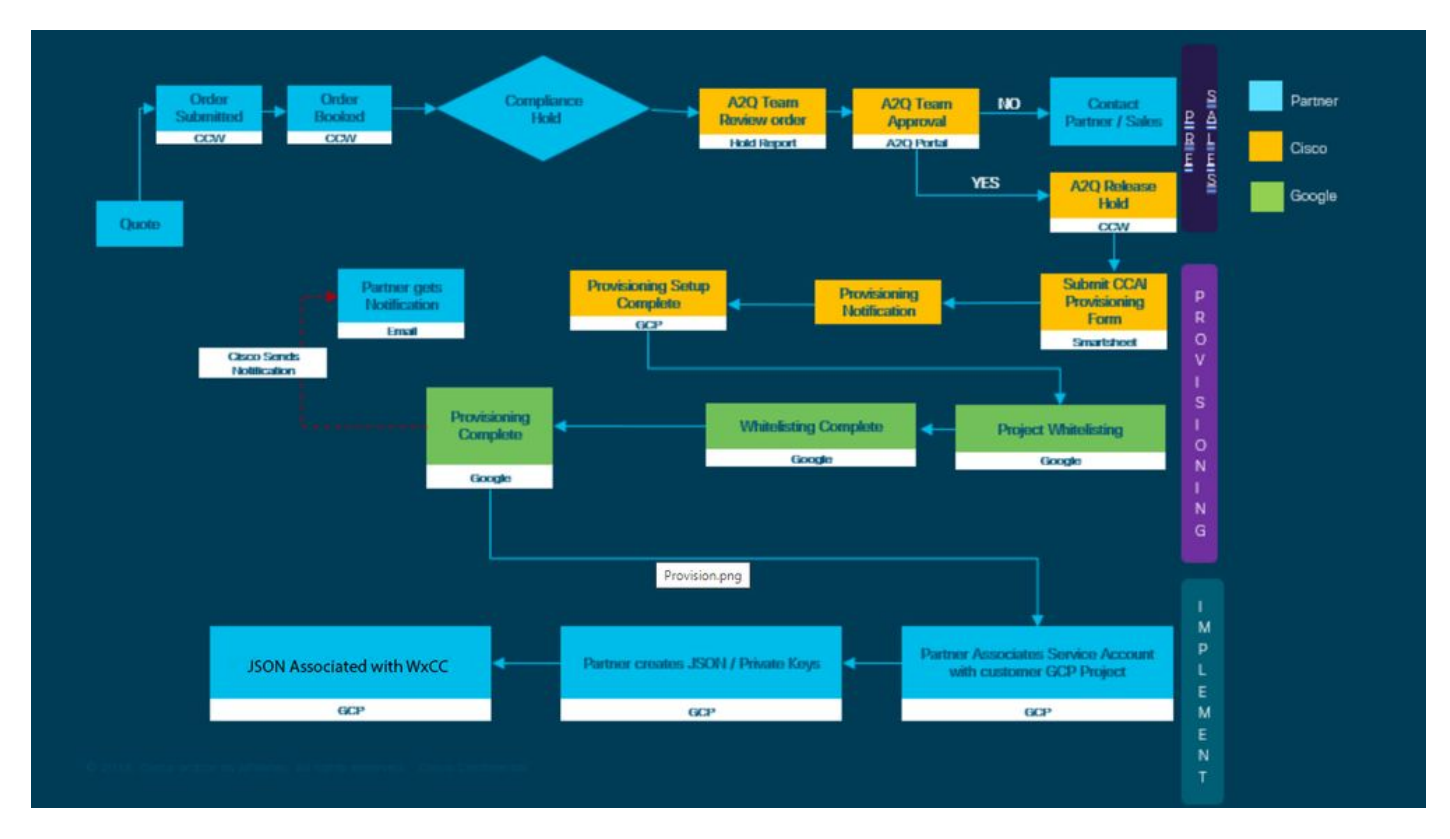

This workflow indicates the steps required to provision CCAI for Cisco partners:

The steps for the successful provision of CC AI are outlined here:

Step 1. Place the order on Cisco Commerce Portal (CCW).

Partners or customers can log in to the CCW with their CCO ID and place the order for Google CCAI.

Step 2. Create your Google Cloud Platform (GCP) account and GCP project (Customer's GCP project) where your CCAI applications are hosted.

**Note:** For details on how to create the GCP account and project, review these sections in this document: **Create a Google Account or GCP Account for Customers** and **Create a GCP Project.**

Step 3. Submit CCAI provision form.

Complete this provision form in order to obtain a CCAI account with Cisco: [Provision Form SmartSheet](https://app.smartsheet.com/b/form/5c705d899adf412692d74e0b2f16e810)

Step 4. Associate the Cisco-provided service account with the customer's GCP project.

Once you receive the provision completion notification from Cisco, Cisco provides the service account that can be associated with your GCP account and can be integrated with your Contact Center Applications. This completes the Google CCAI provision process with Cisco.

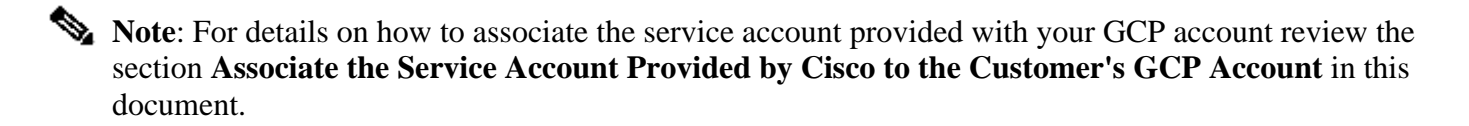

# <span id="page-2-0"></span>**CCAI – Account & Project Terminology**

GCP: The Google Cloud Platform is a provider of to compute resources to deploy and operate applications on the web.

GCP Project: GCP project consists of a set of users, a set of APIs (Application Programming Interface), billing, authentication, and monitoring settings for those APIs. This is where CCAI Applications is hosted.

The Cisco Service Account: The Cisco Project (Google calls it Partner Project) is a shell that is used to manage billing and generate authorization keys based on the service account linked to the customer's GCP project.

# <span id="page-2-1"></span>**Create a Google Account or GCP Account for Customers**

Customer's Google account is required to create CCAI applications to use Dialogflow or Text-to-Speech or Speech-to-text or Agent Assist. For more information on how to set up your Google account, refer **HERE**.

For more information on how to create your Dialogflow application, refer [HERE](https://cloud.google.com/dialogflow/docs/) .

**Note**: Also, to obtain the key associated with the GCP service account, refer to: *[cisco-ccai](mailto:cisco-ccai-onboarding@cisco.com)[onboarding@cisco.com](mailto:cisco-ccai-onboarding@cisco.com)* or contact the Cisco CCAI onboard team.

# <span id="page-2-2"></span>**Create GCP Project**

You can create your GCP project using your organization resources or using a Terraform tool.

**Note:** Contact your IT department in order to create the GCP project

### <span id="page-2-3"></span>**Associate the Service Account Provided by Cisco to the Customer's GCP Account**

Step 1. Log in to the GCP Portal: **Google Cloud Console**.

Step 2. Navigate to **Console**.

Step 3. From the left navigation control pane, navigate to **IAM and Admin** and click **IAM**.

|                    | <sup>■</sup> Google Cloud Platform <sup>●</sup> Google CCAI ▼ |               |                                                  |                  |
|--------------------|---------------------------------------------------------------|---------------|--------------------------------------------------|------------------|
|                    | Home                                                          |               | <b>DASHBOARD</b>                                 | <b>ACTIVIT</b>   |
| θ                  | IAM & Admin                                                   | $\geq$        | IAM                                              | le Cloud is      |
| PRODUCTS           | $\mathcal{M}_\mathrm{b}$                                      |               | <b>Identity &amp; Organization</b>               |                  |
|                    |                                                               |               | Policy Troubleshooter                            |                  |
| き                  | Marketplace                                                   |               | Organization Policies                            | Ō                |
| m                  | Billing                                                       |               | Quotas                                           |                  |
|                    |                                                               |               | <b>Service Accounts</b>                          |                  |
| RPT                | <b>APIs &amp; Services</b>                                    | $\geq$        | Labels                                           | 09               |
| $\hat{\mathbf{r}}$ | Support                                                       | $\geq$        | Settings                                         | F                |
| Θ                  | IAM & Admin                                                   | $\mathcal{V}$ | Privacy & Security                               |                  |
|                    |                                                               |               | Cryptographic Keys                               | <b>O THIS PI</b> |
| ÷                  | Getting started                                               |               | Identity-Aware Proxy                             | ettings          |
|                    | Security                                                      | $\mathcal{Y}$ | Roles                                            |                  |
|                    |                                                               |               | Audit Logs                                       |                  |
|                    | Anthos                                                        | $\geq$        |                                                  |                  |
| Q,                 | reCAPTCHA Enterpri                                            |               | Manage Resources<br>œ<br>You do not have permiss | 76               |
|                    |                                                               |               |                                                  |                  |

Step 4. On the **IAM** page, click **Add Member**.

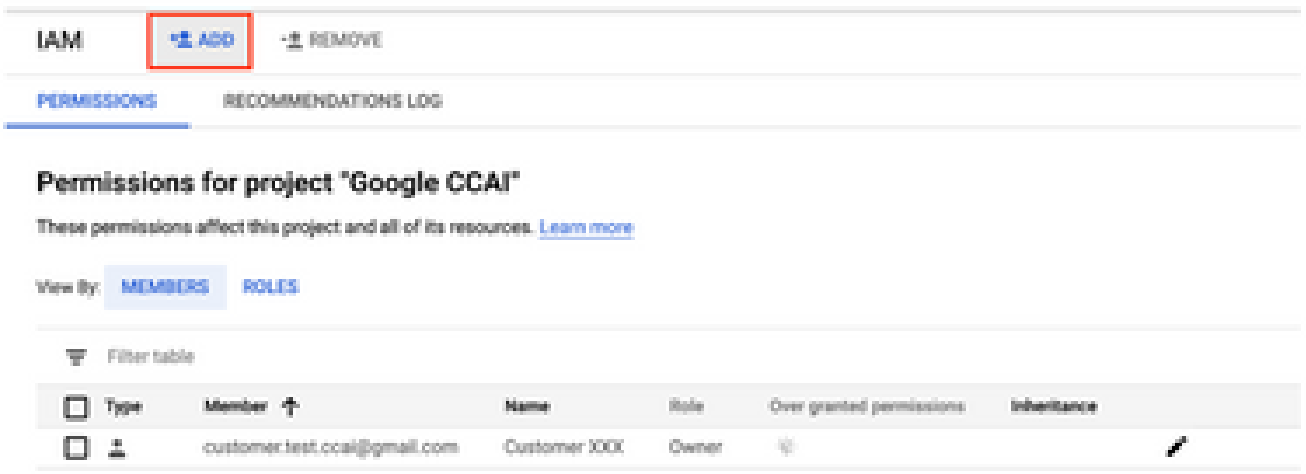

Step 5. Add these details:

- 1. **New Members**: Name of the service account provided by Cisco
- 2. **Role**: Dialogflow API Admin

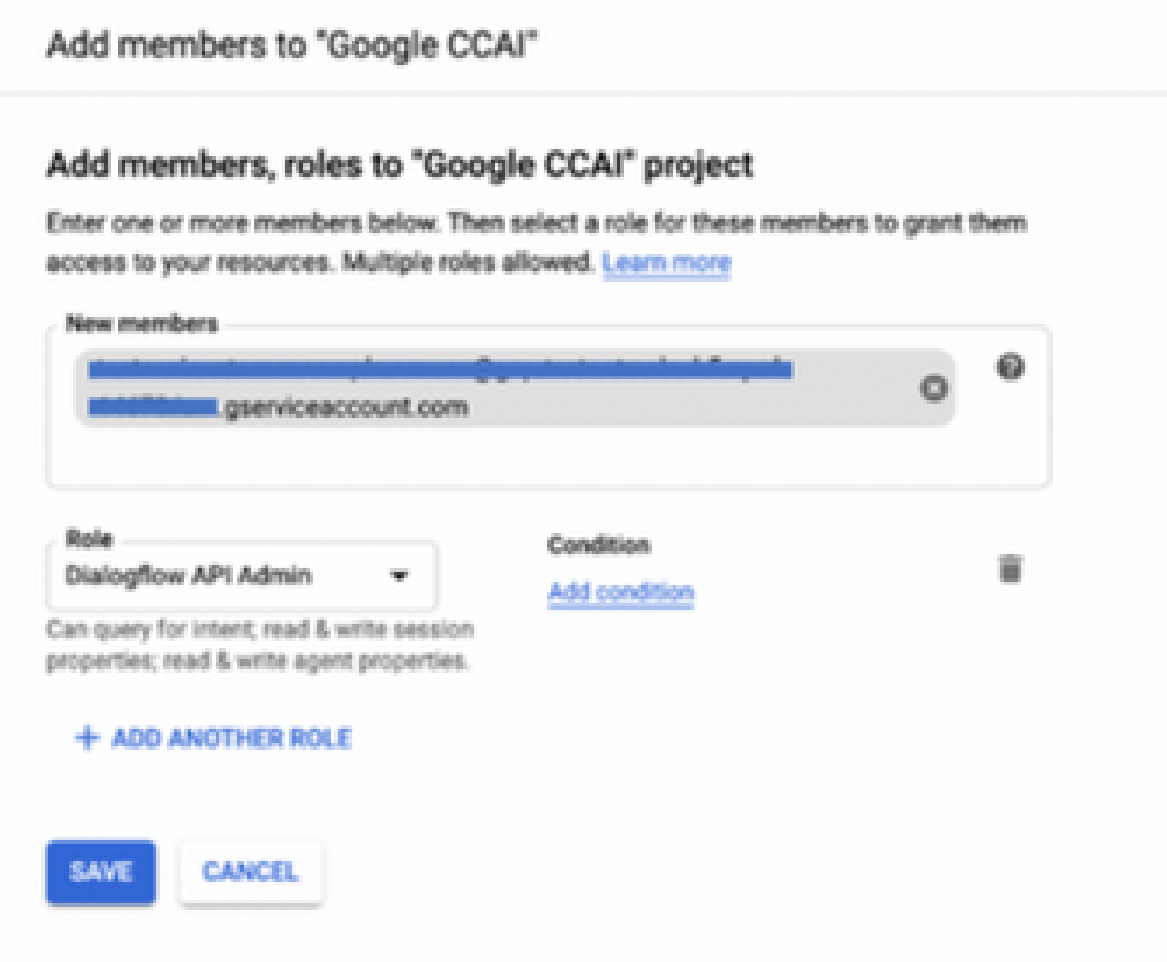

<span id="page-4-0"></span>Step 6. Click **Save**.

**Additional Information**

The service account provided to CCAI customers by Cisco allows the customers to leverage these APIs to integrate with the CC applications:

- Dialogflow API
- Text-to-Speech API
- Speech-to-Text API

#### <span id="page-5-0"></span>**Cisco Visibility to Customer Data**

<span id="page-5-1"></span>Cisco does not have any visibility on Customer data or interaction messages between Contact Center and Google's Virtual Bot. Cisco only gets the data on utilization of API which can be used for billing.

#### **Cisco Bill and Other Google Cloud Services**

As part of provisioning, Cisco only enables API's related to CVA and customers get service account to leverage those API's. This service account does not work with any other Google Cloud Services. Customers can still use their GCP Project to enable additional cloud services provided by Google and they are charged directly by Google from their own billing account.